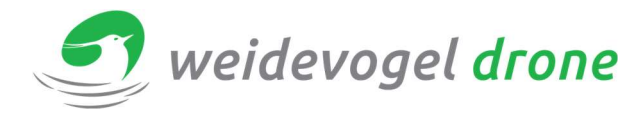

Handleiding Weidevogeldrone V3.4 remote

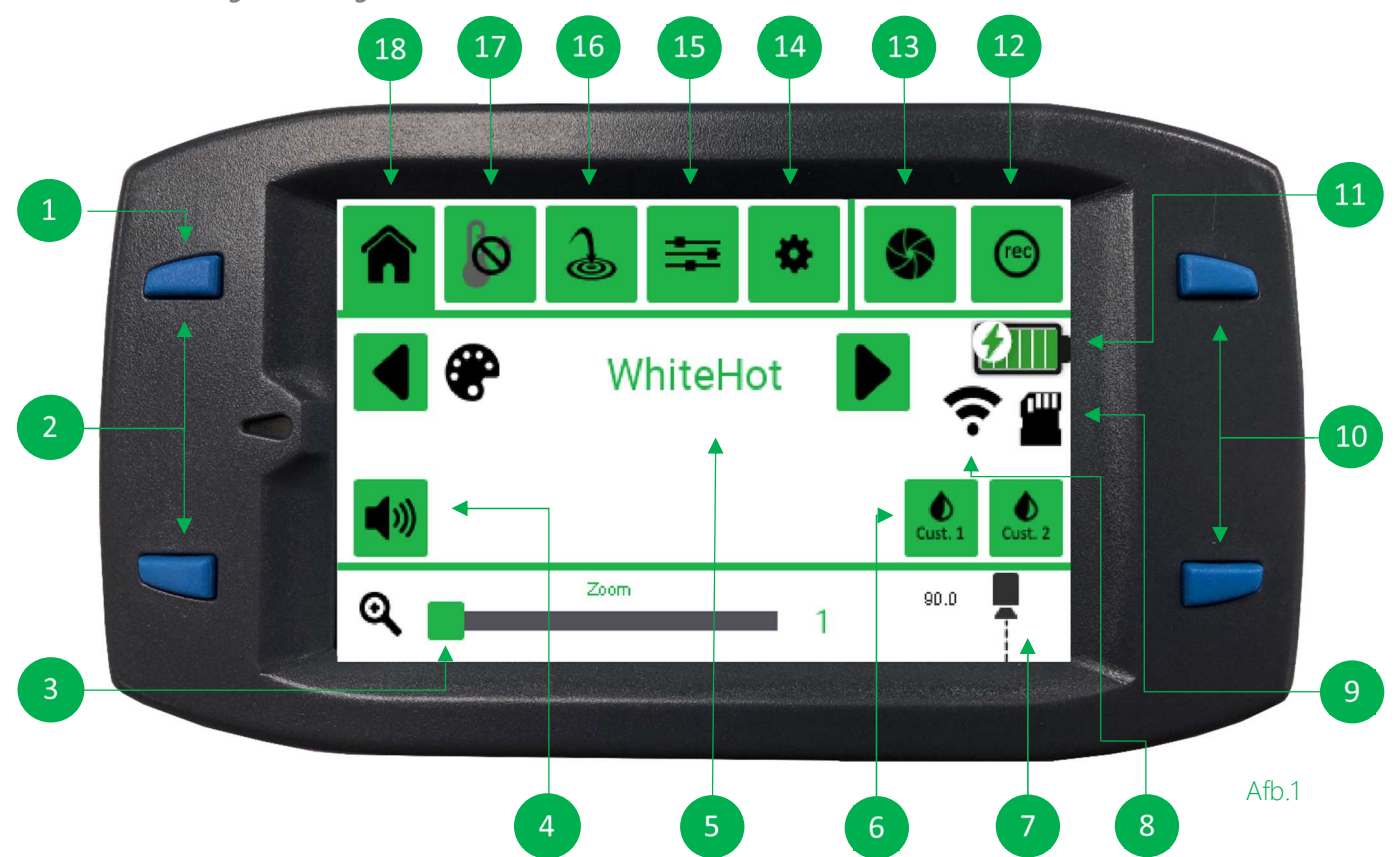

- 1. Om de remote aan te zetten, druk en houdt de knop vast. Als de thermische camera aan staat zal deze remote gaan synchroniseren. De remote is niet operationeel tijdens synchronisatie. Dit proces zal een paar seconden duren.
- 2. Om de gimbal te laten omhoog of omlaag te laten kijken, druk op de omhoog of omlaag knop.
- 3. Deze slider geeft aan hoe ver de thermische camera ingezoomd is.
- 4. Het speaker icoontje geeft aan of het piepje aan staat of uit staat. Door hierop te drukken wordt deze in- of uitgeschakeld.
- 5. Deze tekst geeft aan welk palette er op dit moment gebruikt wordt. Door op de pijlen rechts en links te drukken zal het palette veranderen.
- 6. Deze knoppen staan voor custom presets. Om een custom preset op te slaan druk een van de gewenste knoppen in en houdt deze vast tot er een rood ledje verschijnt. Let op! Dit is niet nodig en hoeft niet gebruikt te worden!
- 7. Hier wordt de hoek van de camera aangegeven in graden°.
- 8. Mobiele Hotspot & Tethering functie. Dit wordt op blz. 2 in de handleiding uitgelegd
- 9. SD-Kaart tijd & datum functie. Dit wordt op blz. 2 in de handleiding uitgelegd
- 10. Met deze knoppen kunnen de paletten veranderd worden.
- 11. Remote batterij status indicatie.
- 12. Deze knop is voor handmatig REC aan of uit te zetten. Wanneer hij aan het opnemen is zal hij langzaam rood knipperen.
- 13. Flat field correction (FFC) is een proces waarbij de camera zich kalibreert op de omgevingstemperatuur. Dit doet hij ook automatisch.
- 14. Door deze knop in te drukken komt het "Settings menu" naar voren. (Zie afb.4)

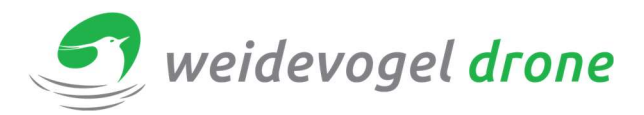

- 15. In dit menu zijn de DDE, ACE &SSO-waardes in te stellen. This menu contains the DDE, ACE & SSO settings. Dit wordt op blz 4 & 5 in de handleiding uitgelegd
- 16. Dit is het menu waar DRONExpert 's speciale Hotspot functie in te stellen is. Dit wordt op blz. 6 in de handleiding uitgelegd.
- 17. Dit is het menu waar DRONExpert 's "Relatherm" functie in te stellen is. Dit wordt op blz. 7 in de handleiding uitgelegd.
- 18. Homescreen menu.

### 8. Mobiele Hotspot & Tethering functie

1. Als het Wi-Fi icoon (8) ingedrukt wordt zal er een scherm zoals hieronder naar voren komen. In het "Acces Point Name" vak zal de naam van het toestel ingevuld moeten worden. (Afb.2)

#### Let op: Deze moet exact hetzelfde zijn!

Deze heet bij een *iPhone*: "Persoonlijke Hotspot", Bij *Android*: "Mobiele Hotspot & Tethering") **Tip:** Zorg ervoor dat de Hotspot naam & wachtwoord van iedere gebruiker gelijk is zodat deze niet elke keer opnieuw ingevoerd hoeft te worden.

Bij het vakje Website Key hoeft niks ingevoerd te worden.

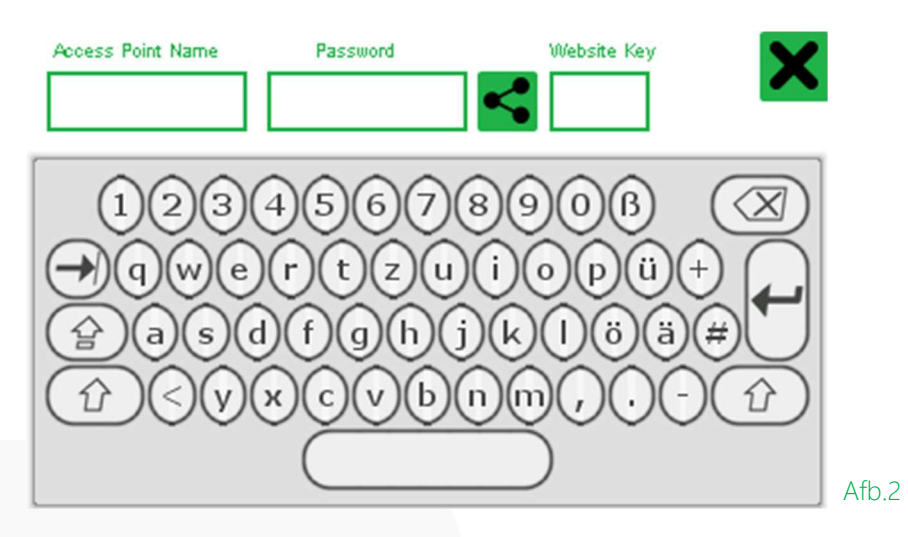

### 9. SD Opslag & Tijd – Datum instellen

Mocht de tijd & datum niet correct zijn, kan deze handmatig ingevuld worden. Door op het groene vinkje (1) te drukken verzendt de remote de gegevens naar de Thermische camera.

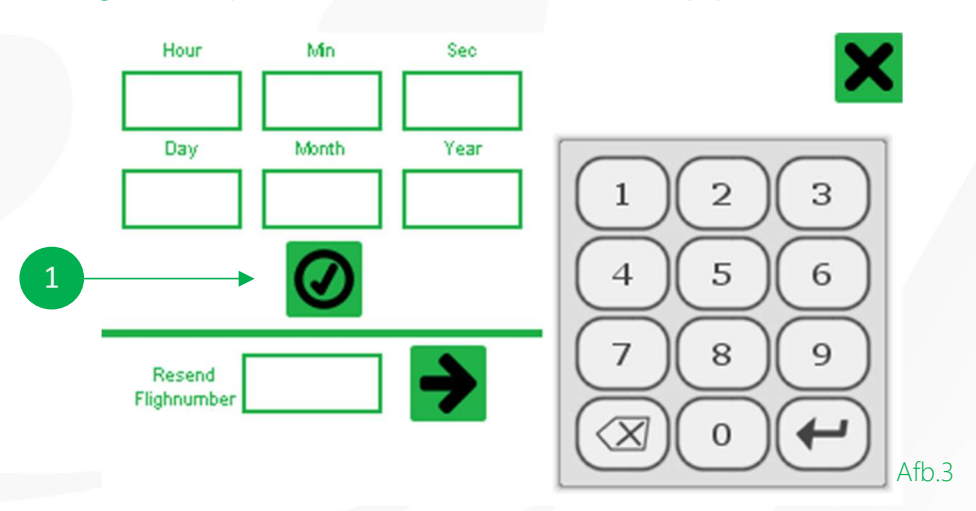

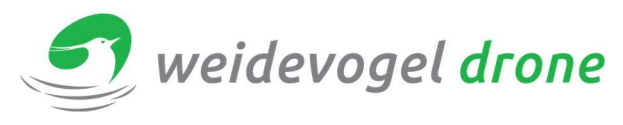

#### 14. Settings menu

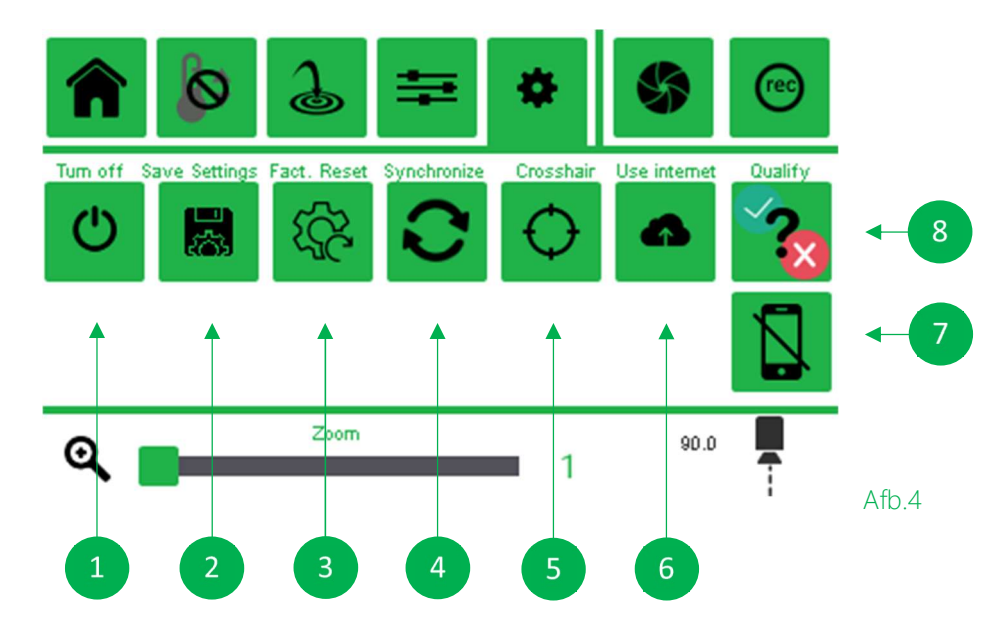

- 1 "Turn off" knop. Hiermee wordt de remote uitgeschakeld
- 2. "Save settings" knop. Hiermee worden de huidige instellingen opgeslagen.
- 3. "Factory Reset" knop. Hiermee worden de instellingen naar fabrieksinstellingen gezet. Beide camera en remote worden gereset.
- 4. "Synchronize" knop. Hiermee laat u de remote synchroniseren met de thermische camera. Dit gebeurd ook tijdens het opstart proces.
- 5. "Crosshair" knop. Voor het in- en uitschakelen van de Crosshair.>
- 6. "Use internet" knop. Als deze ingeschakeld is zal de remote verbinding proberen te maken met een Acces Point. (iPhone: "Persoonlijke Hotspot", Android: "Mobiele Hotspot & Tethering")
- 7. "APP Mode" knop. Deze knop deactiveert communicatie tussen de Pro module & gimbal. Dit is nodig om een Bluetooth verbinding tot stand te brengen tussen de Pro module en de FLIR UAS App. Gebruik hiervan zal niet nodig zijn. Gebruik dit alleen als u weet wat u doet!
- 8. "Qualify" knop. Hiermee zet u het pop up scherm met "Ja, Misschien, Nee" aan / uit.

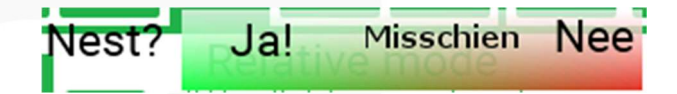

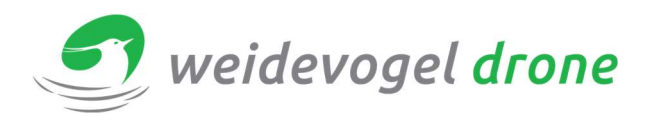

## **DRONExpert.nl**

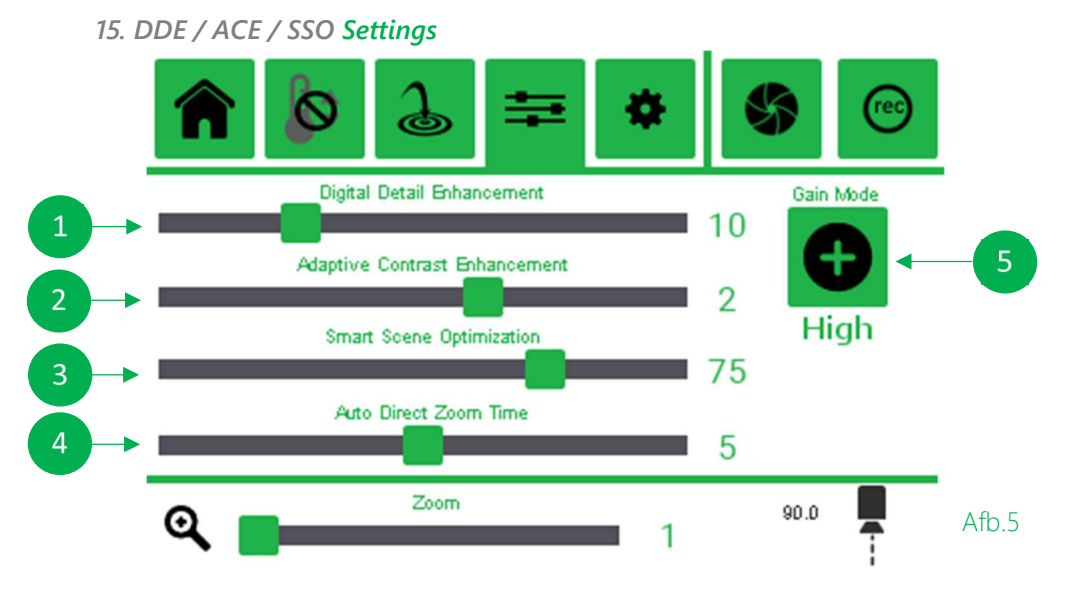

1. **DDE : Di**gital Data Enhancement : Deze waarde zorgt voor een digitale scherpte. Hoe lager de waarde, hoe zachter het beeld. Om nestjes op te sporen is het handig om deze waarde op 10 te houden zodat contouren goed te zien zijn. Hieronder zijn voorbeelden te zien.

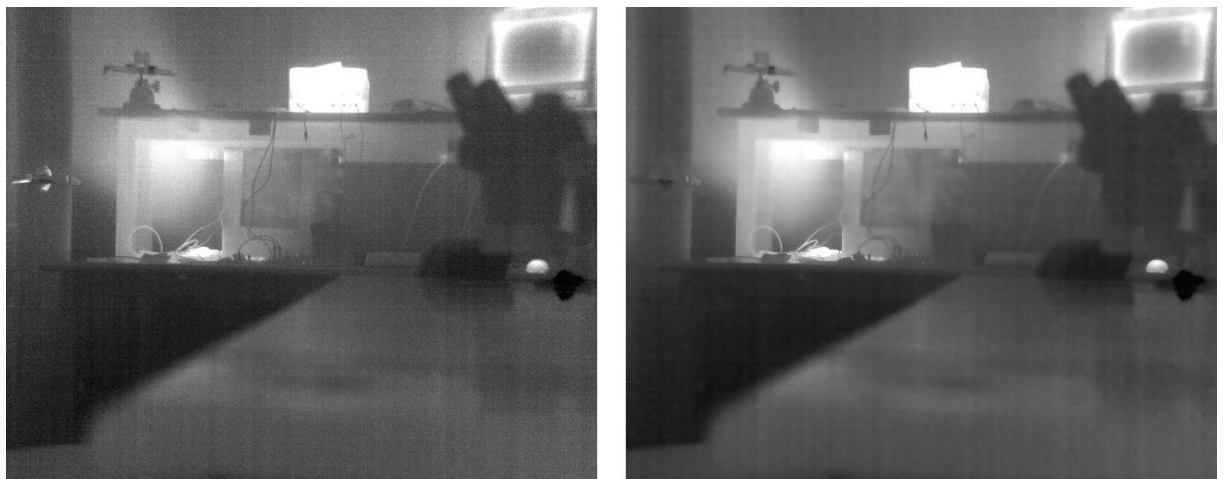

(a) DDE  $Index = 0$  (b) DDE  $Index = -10$ 

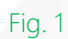

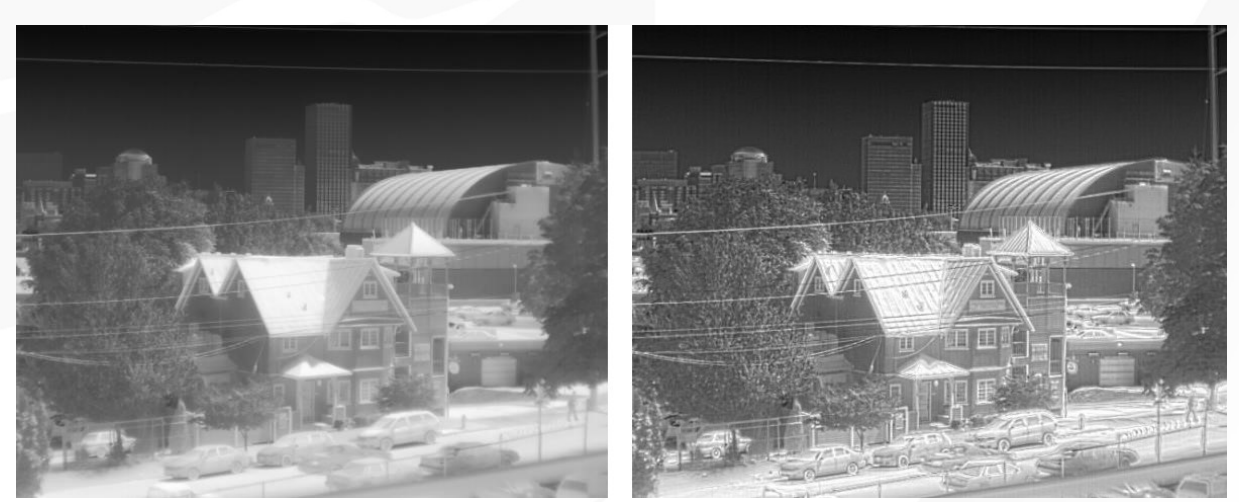

(a) DDE Index =  $0$  (b) DDE Index =  $70$ 

Fig. 2

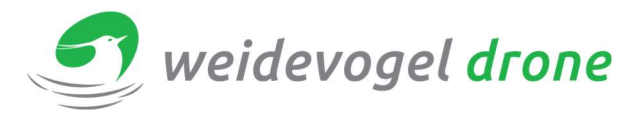

# **DRONExpert.nl**

2. **ACE: A**ctive Contrast Enhancement : Deze waarde zorgt voor het contrast. Met de waarde op 2 zorgt het ervoor dat de nestjes beter weergegeven worden en de omgeving wat donkerder oogt.

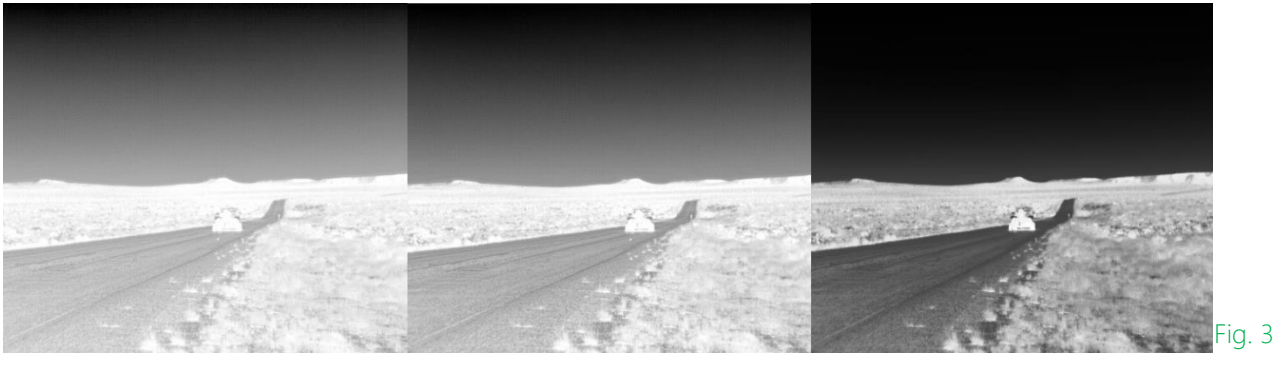

- (a) ACE threshold =  $-4$  (b) ACE threshold = 0 (c) ACE threshold = 8
- 3. **SSO: Smart Scene Optimization:** Deze waarde zorgt ervoor dat de nesten een stuk warmer ogen op het beeld. Dit zorgt ervoor dat een object van een paar graden verschil duidelijker te zien is. Een waarde van 75% zal het nest er goed uit laten springen.

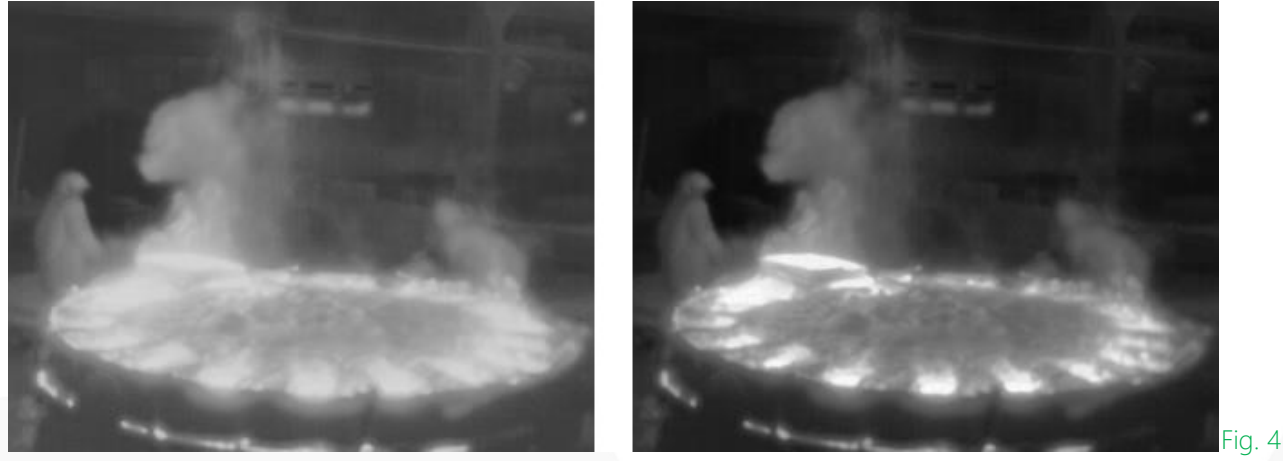

### (b)  $SSO = 0\%$  (disabled) (a)  $SSO = 30\%$

- 4. Auto Direct zoom time, deze staat standaard op 5 seconden. Door dit hoger of lager te zetten wordt ervoor gezorgd dat de thermische camera het ingestelde aantal seconden ingezoomd blijft op de gevonden hotspot. Door het "Ja, Misschien, Nee" scherm te beantwoorden zal de camera automatisch weer uitzoomen
- 5. Deze knop is alleen bedoeld voor een Tau2 camera. Standaard zal dit niet van toepassing zijn. Zorg dat deze blijft staan op High of Automatisch.

Let op! Een VUE-camera gaat hier raar op reageren en een Factory Defaults reset zou nodig moeten zijn! De camera in een standaard Weidevogel pakket is een FLIR VUE PRO R.

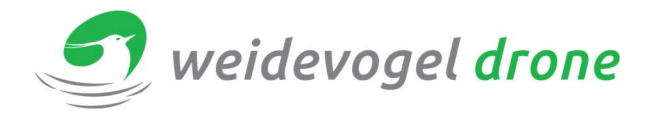

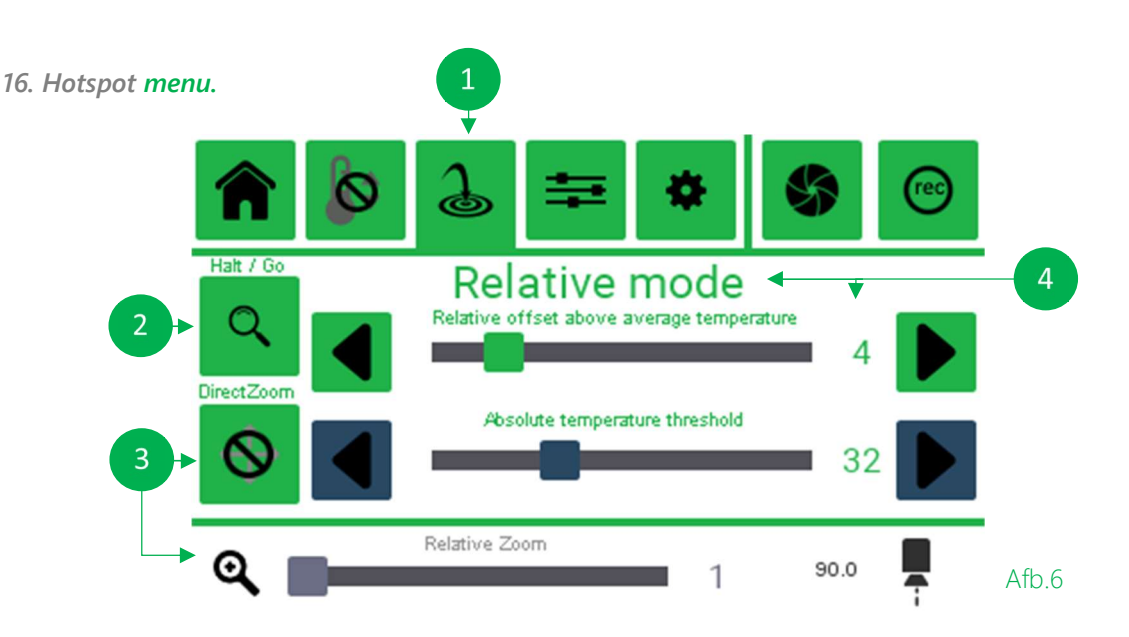

- 1. Om het Hotspot menu te openen, druk op de "Hotspot menu" knop. (Alle opties zullen grijs vertonen) Om de Hotspot functie in te schakelen druk nogmaals op de knop.
- 2. Met deze knop wordt de kwalificatie gepauzeerd. Zoals in Afb.7 is te zien dat de knop geactiveerd is en de camera onder een hoek van 89° gaat staan. Druk nogmaals op de knop om de kwalificatie weer te starten.
- 3. **Direct Zoom**: Gebruik deze knop om een nest te kunnen her kwalificeren. De thermische camera zal dan weer inzoomen en er verschijnt een klein scherm waarin u het nest als "Ja, Misschien, Nee" kan aanpassen.
- 4. Relative mode meet de algemene omgevingstemperatuur en zal een Hotspot markeren als deze de algemene omgevingstemperatuur + ingestelde offset temperatuur heeft. (ingesteld met de slider).

Voorbeeld: Als de omgevingstemperatuur gemiddeld 15° is en de slider staat op 5°, zal alles dat 20° of warmer is aangegeven worden als een Hotspot.

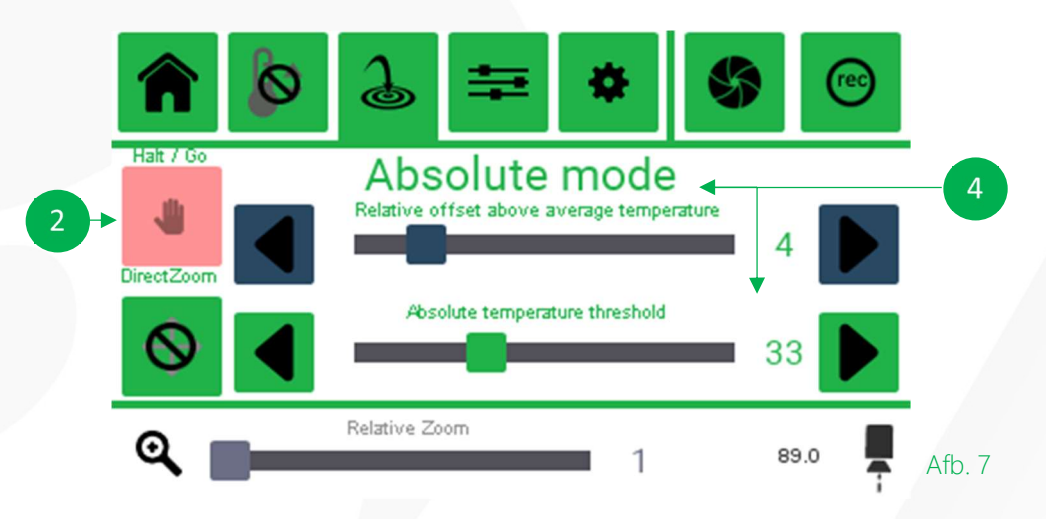

5. Om "Absolute mode" te activeren, druk dan op een van de pijlen bij de onderste slider. Absolute mode markeert een Hotspot bij alles wat boven de ingestelde temperatuur komt.

Voorbeeld: Als de slider op 33° graden gezet wordt, zal alles boven 33° worden gemarkeerd als Hotspot

15. Relatherm:

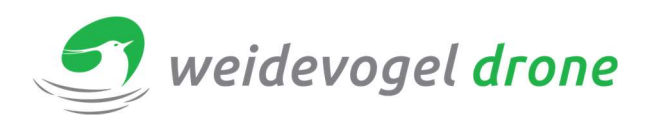

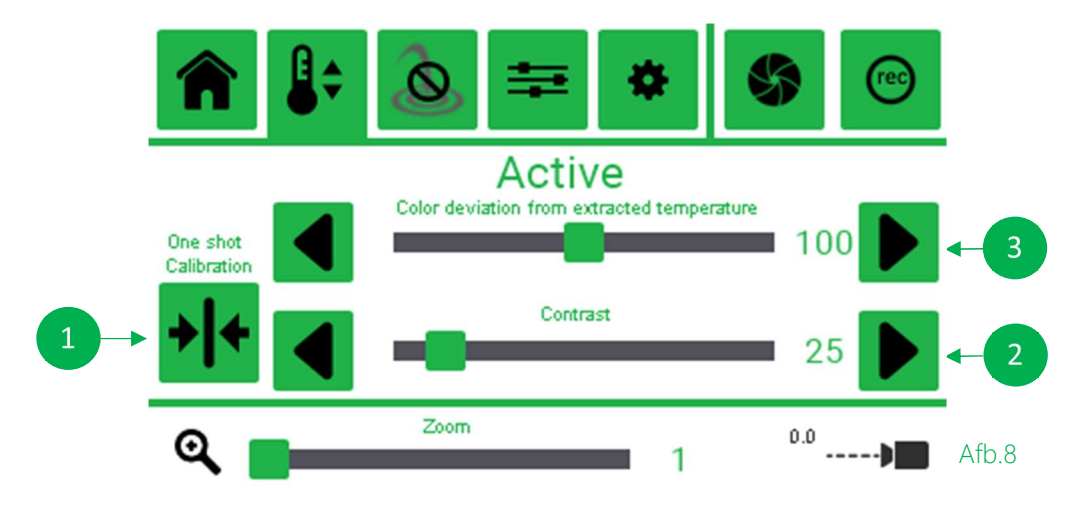

Relatherm is een uniek kenmerk van DRONExpert dat het Isotherm op een VUE nabootst.

1. "One Shot calibration" is nodig wanneer Relatherm actief wordt gezet. De slider (3) zal op 100% gezet worden. Als deze tussen 100-200% gezet worden zal de invulling meer rood zijn afhankelijk van het ingestelde percentage. Als de slider tussen 0-200% gezet wordt zal de invulling meer blauw worden afhankelijk van het ingestelde percentage.

De onderste slider (2) is voor het contrast.

Wilt u de meest actuele handleiding digitaal? Scan dan de onderstaande QR-Code in of ga naar :

### http://robor.2.vu/WVDV34

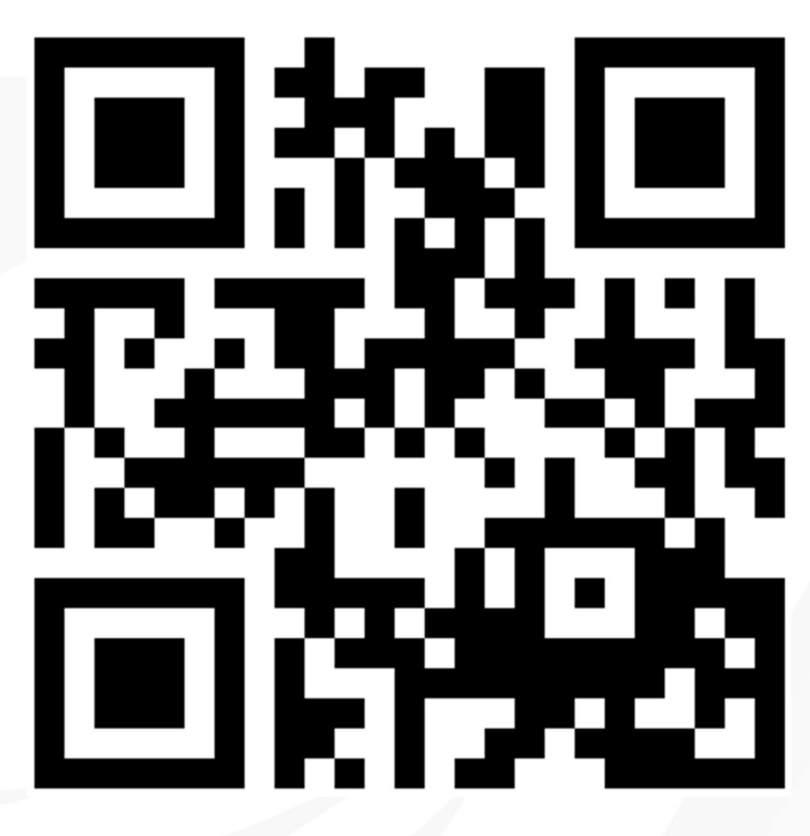